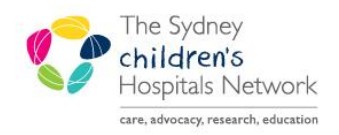

UICKSTART

A series of helpful guides provided by the Information Technology Department

## **Bookmarking Results**

Bookmarking is designed to provide a visible cue that a new result has been posted.

- Bookmarking is available from the patient list. The clipboard icon  $\Box$  next to the patient MRN indicates that there are new Lab or Medical Imaging results available.
- Click the clipboard icon to open the New Results Flowsheet which shows all recent results.
- Click the eye icon  $\mathbb{R}$  to bookmark results that you have seen and remove the clipboard icon.

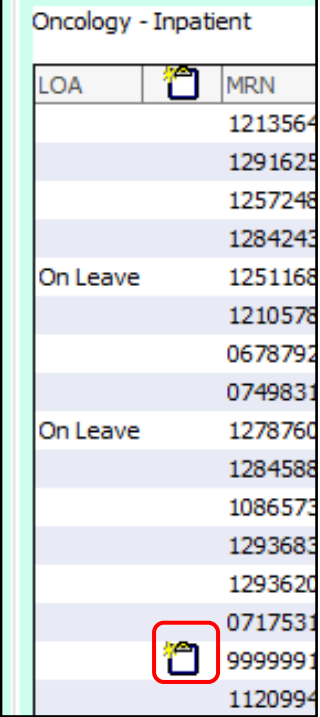

**Note:** Bookmarking a subset of results will bookmark all results, including results that have not displayed on the flowsheet. However this is not recorded against those results as a 'Review' for medicolegal purposes.

- All 'bookmarked' results will appear as a black colour on the All Result flowsheet.
- All 'unbookmarked' results and new results will appear as a blue colour on the All Results flowsheet, regardless of the clipboard icon on your Patient List.